# Database in Single User mode

[Version 1.0]

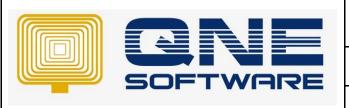

# **QNE TIPS**

Product: QNE Optimum Version: 1.00

Doc No :1 Page No: 1 of 5

| REV. No | Nature of Change | Prepared By | Prepared Date | Reviewed & Approved by |
|---------|------------------|-------------|---------------|------------------------|
| 1.0     | Creation         | Jason       | 19/07/2021    | Weina                  |
|         |                  |             |               |                        |
|         |                  |             |               |                        |
|         |                  |             |               |                        |
|         |                  |             |               |                        |
|         |                  |             |               |                        |
|         |                  |             |               |                        |
|         |                  |             |               |                        |
|         |                  |             |               |                        |
|         |                  |             |               |                        |
|         |                  |             |               |                        |
|         |                  |             |               |                        |
|         |                  |             |               |                        |

**Amendment Record** 

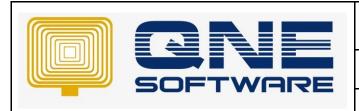

| QNE TIPS              |                 |  |  |
|-----------------------|-----------------|--|--|
| Product : QNE Optimum | Version: 1.00   |  |  |
| Doc No : 1            | Page No: 2 of 5 |  |  |

## **SCENARIO**

Unable to login more than 1 user and found that database is in Single User mode

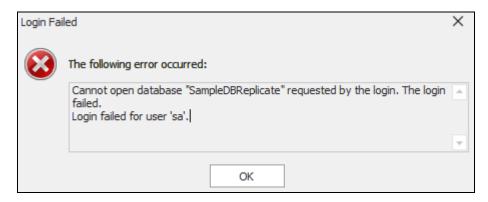

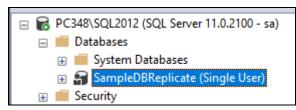

### **SOLUTION**

### Method 1:

- 1. Connect your database with SSMS (SQL Server Management Studio)
  - https://support.qne.com.my/a/solutions/articles/81000385373
- 2. First, we need to kill all active connection/processes of the database

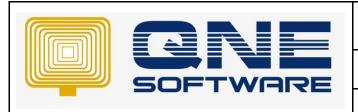

| QNE TIPS              |                 |  |  |  |
|-----------------------|-----------------|--|--|--|
| Product : QNE Optimum | Version: 1.00   |  |  |  |
| Doc No : 1            | Page No: 3 of 5 |  |  |  |

3. Right-click your server instance in Object Explorer, and then select New Query

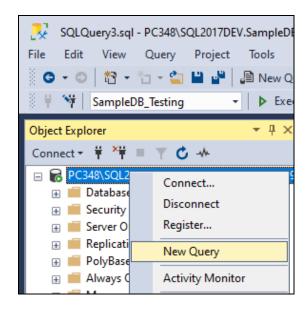

4. Paste the following T-SQL code snippet into the query window and replace 'SampleDBReplicate' to your database code:

```
-----Replace SampleDBReplicate with your database name-----
USE master
GO
DECLARE @kill varchar(max) = '';
SELECT @kill = @kill + 'KILL ' + CONVERT(varchar(10), spid) + '; '
FROM master..sysprocesses
WHERE spid > 50 AND dbid = DB_ID('SampleDBReplicate')
EXEC(@kill);
```

- 5. Execute query and all active connection and processes of the database has been terminated
- 6. Now proceed to set the database access from Single User to Multi-User

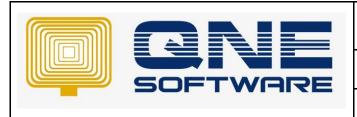

| QNE TIPS              |                 |  |  |
|-----------------------|-----------------|--|--|
| Product : QNE Optimum | Version: 1.00   |  |  |
| Doc No : 1            | Page No: 4 of 5 |  |  |

7. Right-click on the 'Single User Mode' database and select Properties

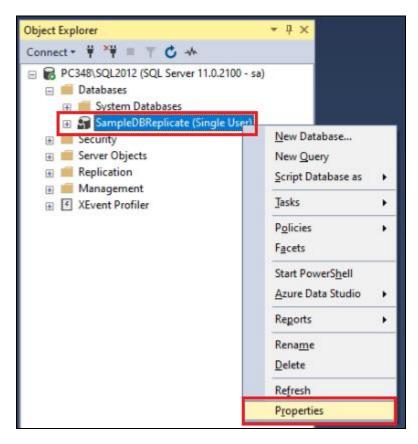

- 8. Go to Options and scroll to bottom
- 9. Under category 'State', change 'Restrict Access' from 'SINGLE\_USER' to 'MULTI\_USER' and click okay

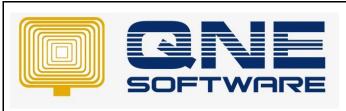

| QNE TIPS              |                 |
|-----------------------|-----------------|
| Product : QNE Optimum | Version: 1.00   |
| Doc No : 1            | Page No: 5 of 5 |

### Method 2:

1. Connect your database with SSMS (SQL Server Management Studio)

https://support.gne.com.my/a/solutions/articles/81000385373

2. Right-click your server instance in Object Explorer, and then select New Query

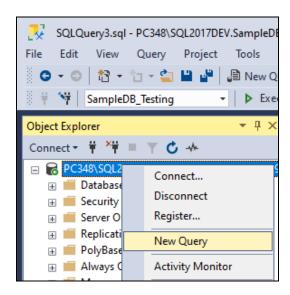

3. Paste the following T-SQL code snippet into the query window and replace 'SampleDBReplicate' to your database code:

```
-----Replace SampleDBReplicate with your database name-----
USE master
GO
DECLARE @kill varchar(max) = '';
SELECT @kill = @kill + 'KILL ' + CONVERT(varchar(10), spid) + '; '
FROM master..sysprocesses
WHERE spid > 50 AND dbid = DB_ID('SampleDBReplicate')
EXEC(@kill);

GO
SET DEADLOCK_PRIORITY HIGH
ALTER DATABASE [SampleDBReplicate] SET MULTI_USER WITH NO_WAIT
ALTER DATABASE [SampleDBReplicate] SET MULTI_USER WITH ROLLBACK IMMEDIATE
GO
```

4. Execute query and it will kill all active connection/ processes and set database access from single User to Multi-User

<sup>\*\*</sup> Learn <u>How to rebuild and reorganize indexes</u>

<sup>\*\*</sup> Learn more about Azure Cloud

<sup>\*\*</sup> Learn more about **QNE** Hybrid Cloud Software